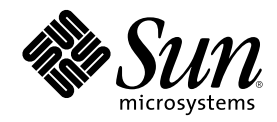

# Solaris 8 Desktop User Supplement

Sun Microsystems, Inc. 901 San Antonio Road Palo Alto, CA 94303-4900 U.S.A.

Part Number 806-7501-10 April 2001

Copyright 2001 Sun Microsystems, Inc. 901 San Antonio Road, Palo Alto, California 94303-4900 U.S.A. All rights reserved.

This product or document is protected by copyright and distributed under licenses restricting its use, copying, distribution, and decompilation. No part of this product or document may be reproduced in any form by any means without prior written authorization of Sun and its licensors, if any. Third-party software, including font technology, is copyrighted and licensed from Sun suppliers.

Parts of the product may be derived from Berkeley BSD systems, licensed from the University of California. UNIX is a registered trademark in the U.S. and other countries, exclusively licensed through X/Open Company, Ltd.

Sun, Sun Microsystems, the Sun logo, docs.sun.com, AnswerBook, AnswerBook2, and Solaris are trademarks, registered trademarks, or service marks of Sun Microsystems, Inc. in the U.S. and other countries. All SPARC trademarks are used under license and are trademarks or registered trademarks of SPARC International, Inc. in the U.S. and other countries. Products bearing SPARC trademarks are based upon an architecture developed by Sun Microsystems, Inc.

The OPEN LOOK and Sun™ Graphical User Interface was developed by Sun Microsystems, Inc. for its users and licensees. Sun acknowledges the pioneering efforts of Xerox in researching and developing the concept of visual or graphical user interfaces for the<br>computer industry. Sun holds a non-exclusive license from Xerox to the Xerox Graphical U licensees who implement OPEN LOOK GUIs and otherwise comply with Sun's written license agreements.

Federal Acquisitions: Commercial Software–Government Users Subject to Standard License Terms and Conditions. DOCUMENTATION IS PROVIDED "AS IS" AND ALL EXPRESS OR IMPLIED CONDITIONS, REPRESENTATIONS AND WARRANTIES, INCLUDING ANY IMPLIED WARRANTY OF MERCHANTABILITY, FITNESS FOR A PARTICULAR PURPOSE OR NON-INFRINGEMENT, ARE DISCLAIMED, EXCEPT TO THE EXTENT THAT SUCH DISCLAIMERS ARE HELD TO BE LEGALLY INVALID.

Copyright 2001 Sun Microsystems, Inc. 901 San Antonio Road, Palo Alto, Californie 94303-4900 Etats-Unis. Tous droits réservés.

Ce produit ou document est protégé par un copyright et distribué avec des licences qui en restreignent l'utilisation, la copie, la distribution, et la décompilation. Aucune partie de ce produit ou document ne peut être reproduite sous aucune forme, par quelque moyen que ce soit, sans l'autorisation préalable et écrite de Sun et de ses bailleurs de licence, s'il y en a. Le logiciel détenu par des tiers, et qui comprend la technologie relative aux polices de caractères, est protégé par un copyright et licencié par des fournisseurs de Sun.

Des parties de ce produit pourront être dérivées du système Berkeley BSD licenciés par l'Université de Californie. UNIX est une marque<br>déposée aux Etats-Unis et dans d'autres pays et licenciée exclusivement par X/Open Comp

Sun, Sun Microsystems, le logo Sun, docs.sun.com, AnswerBook, AnswerBook2, et Solaris sont des marques de fabrique ou des marques déposées, ou marques de service, de Sun Microsystems, Inc. aux Etats-Unis et dans d'autres pays. Toutes les marques SPARC sont utilisées<br>sous licence et sont des marques de fabrique ou des marques déposées de SPARC Interna Les produits portant les marques SPARC sont basés sur une architecture développée par Sun Microsystems, Inc.

L'interface d'utilisation graphique OPEN LOOK et Sun™ a été développée par Sun Microsystems, Inc. pour ses utilisateurs et licenciés.<br>Sun reconnaît les efforts de pionniers de Xerox pour la recherche et le développement d graphique pour l'industrie de l'informatique. Sun détient une licence non exclusive de Xerox sur l'interface d'utilisation graphique Xerox, cette licence couvrant également les licenciés de Sun qui mettent en place l'interface d'utilisation graphique OPEN LOOK et qui en outre se conforment aux licences écrites de Sun.

CETTE PUBLICATION EST FOURNIE "EN L'ETAT" ET AUCUNE GARANTIE, EXPRESSE OU IMPLICITE, N'EST ACCORDEE, Y COMPRIS DES GARANTIES CONCERNANT LA VALEUR MARCHANDE, L'APTITUDE DE LA PUBLICATION A REPONDRE A UNE UTILISATION PARTICULIERE, OU LE FAIT QU'ELLE NE SOIT PAS CONTREFAISANTE DE PRODUIT DE TIERS. CE DENI DE GARANTIE NE S'APPLIQUERAIT PAS, DANS LA MESURE OU IL SERAIT TENU JURIDIQUEMENT NUL ET NON AVENU.

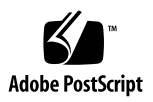

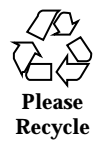

# **Contents**

#### **Preface 7**

**1. What's New at a Glance 11**

#### **2. Removable Media 13**

Using Removable Media Manager 13

Starting Removable Media Manager 13

Supported Media Classes 14

Viewing Additional Information About a Device 14

 $\blacktriangledown$  To Change the Viewing Option 14

Properties 15

 $\blacktriangledown$  To View the Properties of a Device 15

Formatting and Slicing Devices 16

 $\blacktriangledown$  To Format a Device 16

Creating Solaris Slices 17

- $\blacktriangledown$  To Use AutoSlice 17
- $\blacktriangledown$  To Use Slice Details 18

Protecting a Device 18

- $\blacktriangledown$  To View a Device's Protection 18
- $\blacktriangledown$  To Disable Protection 18
- $\blacktriangledown$  To Enable Write Protection Without a Password 19

**3**

- $\blacktriangledown$  To Enable Write Protection With a Password 19
- $\blacktriangledown$  To Enable Read-Write Protection With a Password 20

Changing Your Password 20

 $\blacktriangledown$  To Change Your Password 20

#### **3. Using Window Manager Enhancements 21**

Graphical Workspace Manager 21

Starting the Graphical Workspace Manager 22

- $\blacktriangledown$  To Start the Graphical Workspace Manager From the Desktop 22
- $\blacktriangledown$  To Start the Graphical Workspace Manager From the Command Line 23

Graphical Workspace Manager Tasks 23

- $\blacktriangledown$  To Add a Workspace 24
- $\blacktriangledown$  To Delete a Workspace 24
- $\blacktriangledown$  To Rename a Workspace 25
- $\blacktriangledown$  To Switch to a Different Workspace 25
- $\blacktriangledown$  To Cascade All Windows in a Workspace 25
- $\blacktriangledown$  To Tile All Windows in a Workspace 25
- $\blacktriangledown$  To Open the Options Dialog Box 25
- $\blacktriangledown$  To Minimize a Window 26
- $\blacktriangledown$  To Close a Window 26
- $\blacktriangledown$  To Terminate an Application 27
- $\blacktriangledown$  To Move a Window to a Different Workspace 27
- $\blacktriangledown$  To Occupy Workspace(s) 27
- $\blacktriangledown$  To Unoccupy Workspace(s) 27

Graphical Workspace Manager Options Dialog Box 28

Window List 29

Starting the Window List 30

- $\blacktriangledown$  To Start the Window List From the Desktop 30
- **4** Solaris 8 Desktop User Supplement ♦ April 2001

 $\blacktriangledown$  To Start the Window List From the Command Line 30

Performing Window List Tasks From the Window Menu 31

- $\blacktriangledown$  To Go to a Window 32
- $\blacktriangledown$  To Get a Window 32
- $\blacktriangledown$  To Lower a Window in the Stack 33
- $\blacktriangledown$  To Minimize the Selected Window 33
- $\blacktriangledown$  To Close a Window 33
- $\blacktriangledown$  To Terminate an Application 33
- $\blacktriangledown$  To Move the Selected Window Into Another Workspace 33
- $\blacktriangledown$  To Occupy the Selected Workspace 34
- $\blacktriangledown$  To Unoccupy the Selected Workspace 34
- $\blacktriangledown$  To Cascade All Non-minimized Windows in a Workspace 34
- $\blacktriangledown$  To Tile All Non-minimized Windows in a Workspace 34

Performing Window List Tasks From the Option Menu 34

- $\blacktriangledown$  Sorting Options 35
- $\nabla$  Opening the Options Dialog 35

Window List Options 35

- $\blacktriangledown$  To Show Columns 36
- $\blacktriangledown$  To Set the Action of a Double-click on a Window Entry 36

Workspace Manager 37

Starting Workspace Manager 38

- $\blacktriangledown$  To Start the Workspace Manager From the Desktop 38
- $\blacktriangledown$  To Start the Workspace Manager From the Command Line 38

Using Workspace Manager Controls 38

- $\blacktriangledown$  To Display the Workspace Switch Area on the Front Panel 39
- $\blacktriangledown$  To Synchronize Workspaces Across Screens 39
- To Set the Number of Workspaces 39
- $\blacktriangledown$  To Restore the Default Settings 39

Contents **5**

#### **4. Adding Multiple Files to Email 41**

Attaching Multiple Files to Email 41

 $\blacktriangledown$  To Add an Attachment 41

## Preface

The *Solaris 8 Desktop User Supplement* describes new features in Solaris  $8^{TM}$  Update releases. The following information adds to or supersedes information in the previous releases of Solaris 8 documentation sets. Solaris documentation is available on the Solaris 8 Documentation CD.

**Note -** The Solaris operating environment runs on two types of hardware, or platforms - SPARC<sup>TM</sup> and IA (Intel Architecture). The Solaris operating environment also runs on both 64–bit and 32–bit address spaces. The information in this document pertains to both platforms and address spaces unless called out in a special chapter, section, note, bullet, figure, table, example, or code example.

# Ordering Sun Documents

Fatbrain.com, an Internet professional bookstore, stocks select product documentation from Sun Microsystems, Inc.

For a list of documents and how to order them, visit the Sun Documentation Center on Fatbrain.com at http://www1.fatbrain.com/documentation/sun.

# Accessing Sun Documentation Online

The docs.sun.com<sup>SM</sup> Web site enables you to access Sun technical documentation online. You can browse the docs.sun.com archive or search for a specific book title or subject. The URL is http://docs.sun.com.

**7**

# Typographic Conventions

The following table describes the typographic changes used in this book.

| <b>Typeface or</b><br><b>Symbol</b> | <b>Meaning</b>                                                              | <b>Example</b>                                                                                               |
|-------------------------------------|-----------------------------------------------------------------------------|----------------------------------------------------------------------------------------------------|
| AaBbCc123                           | The names of commands, files, and<br>directories; on-screen computer output | Edit your . login file.<br>Use $1s$ –a to list all files.<br>machine_name% you have<br>mail.                 |
| AaBbCc123                           | What you type, contrasted with<br>on-screen computer output                 | machine name% su<br>Password:                                                                                |
| $A$ aBb $Cc123$                     | Command-line placeholder: replace<br>with a real name or value              | To delete a file, type rm<br>filename.                                                                       |
| $A$ aBb $Cc123$                     | Book titles, new words, or terms, or<br>words to be emphasized.             | Read Chapter 6 in User's<br>Guide.<br>These are called <i>class</i> options.<br>You must be root to do this. |

**TABLE P–1** Typographic Conventions

# Shell Prompts in Command Examples

The following table shows the default system prompt and superuser prompt for the C shell, Bourne shell, and Korn shell.

**TABLE P–2** Shell Prompts

| <b>Shell</b>                                    | Prompt        |
|-------------------------------------------------|---------------|
| C shell prompt                                  | machine_name% |
| C shell superuser prompt                        | machine_name# |
| Bourne shell and Korn shell prompt              | Ş             |
| Bourne shell and Korn shell superuser<br>prompt | #             |

Preface **9**

# What's New at a Glance

This chapter highlights new features that have been added to the Solaris 8 operating environment for the Update releases.

**TABLE 1–1** Solaris 8 Update Features

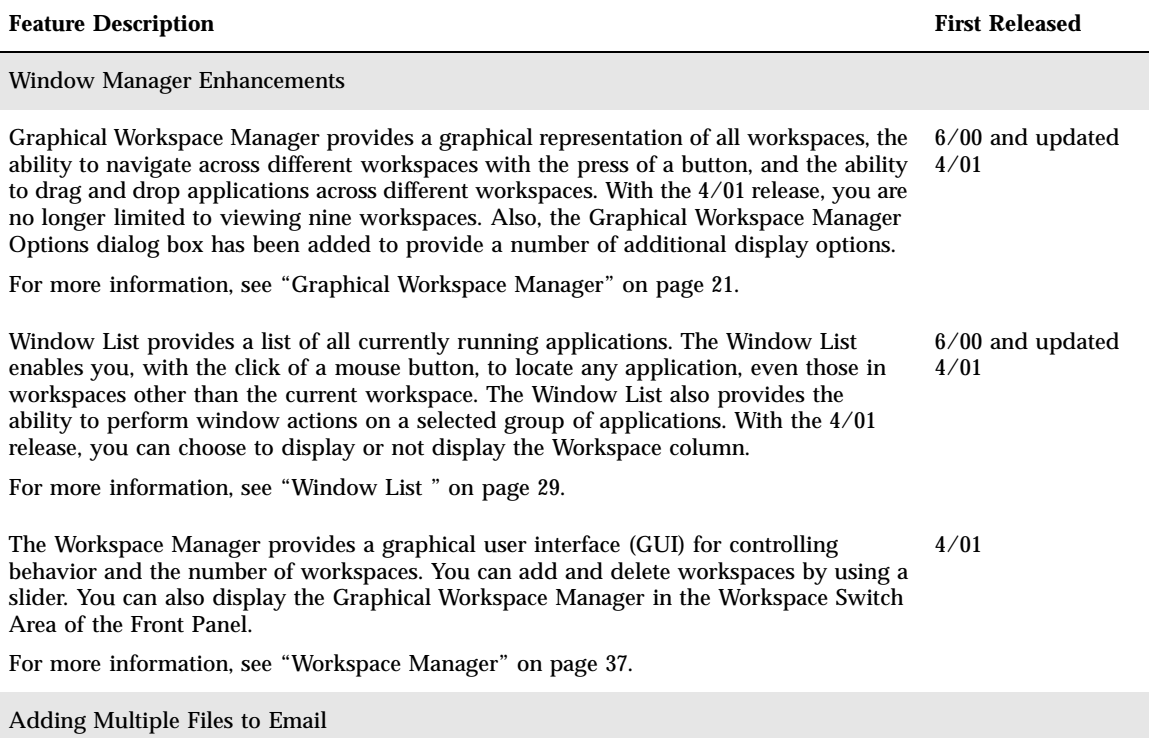

**11**

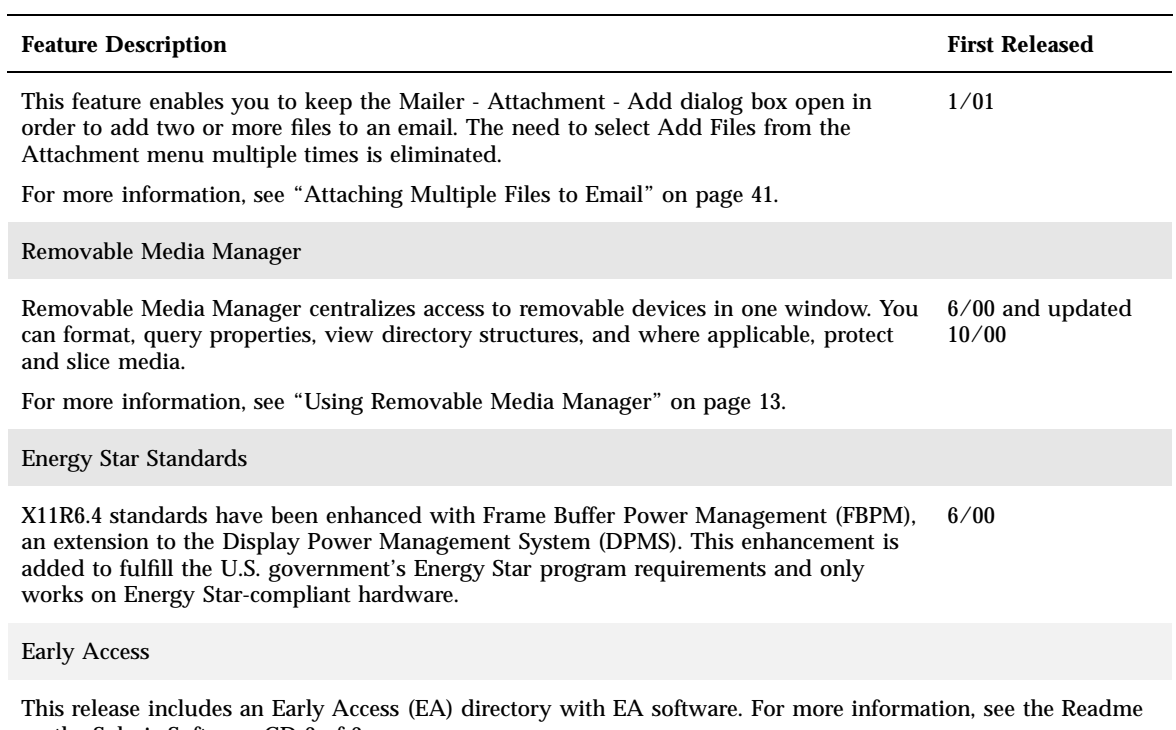

on the Solaris Software CD 2 of 2.

## Removable Media

The Removable Media Manager has been enhanced in the Solaris 8 6/00 release and again in the 10/00 and 4/01 releases. The following information supplements information on the Removable Media Manager that is in "Using Removable Media with File Manager" in *Solaris Common Desktop Environment: User's Guide*.

**Note -** For the most current man pages, use the man command. The Solaris 8 Update release man pages include new feature information that is not in the Solaris 8 Reference Manual Collection.

# Using Removable Media Manager

Use Removable Media Manager to format, protect, and view data on removable media devices such as diskettes, CD-ROM, DVD-ROM, Iomega Zip drives, and Iomega Jaz drives.

#### Starting Removable Media Manager

To open the Removable Media Manager:

- In File Manager, choose Removable Media Manager from the File menu.
- From the Front Panel, click the Removable Media Manager icon in the Files subpanel.
- From the Workspace menu, choose Removable Media Manager in the Folders menu.

**13**

When Removable Media Manager starts, it displays all media currently loaded into the drives. The different forms of devices are represented by icons and are unlimited. For example, if a machine has three drives loaded with diskettes, three diskette icons are displayed. The icon view updates each time a device is inserted or ejected. Each class of media is represented by a different icon.

You can select one or more devices and perform operations on them. A device is displayed with a nickname (cdrom0), an optional volume name (ssa\_2\_1\_sparc), and an optional partition or slice number (s1).

**Note -** In order to have the Removable Media Manager recognize a diskette, you must choose Open Floppy from one of the following:

- File subpanel of the Front Panel
- **File menu of the File Manager**
- **Folders menu of the Workspace Menu**

## Supported Media Classes

The Removable Media Manager supports the following devices:

- **Diskette**
- CD-ROM
- DVD-ROM
- Iomega Zip drive
- **Iomega Jaz drive**
- Rmdisk (generic call includes Syquest drives)

### Viewing Additional Information About a Device

To display additional information about a device, you must change the viewing option.

## To Change the Viewing Option

- **1. In the Removable Media Manager window, click a device icon.**
- **2. From the View menu, choose Set View Options.**

- **3. In the Representation section, select By Name, date, size.**
- **4. Click Apply to view the effect of the selection.**
- **5. Click OK.**

**Note -** If the device has no name, it is shown as ..unnamed.

In verbose mode, the Removable Media Manager shows the following for each media object:

- **Volume name**
- **Media nickname or alias**
- **Media partition or slice number**
- **Total storage capacity**
- $\blacksquare$  Mount-point UNIX<sup>®</sup> permissions
- **Mount-point owner name**
- **Mount-point group name**
- **Mount-point path**
- **Mount-point date**

#### Properties

The Properties dialog box displays the properties and capacity capabilities of a device. You can display two property categories by using the Properties dialog box:

- Information Shows the alias, product ID, write protect, and password protection status. Also displayed are the file system, mount point, and total capacity.
- Floating Capacities Shows the used and available capacities for a device.
- To View the Properties of a Device
	- **1. In the Removable Media Manager window, click a device icon.**
	- **2. From the Selected menu, choose Properties.**
	- **3. Click Close.**

Removable Media **15**

**Note -** To view properties by using the command line, type:

% **sdtmedia\_prop -u** *k* **/vol/dev/rdsk/...**

where *k* is b, k, m, or g to show capacities in bytes, kilobytes, megabytes, or gigabytes.

### Formatting and Slicing Devices

You can format, name, and create file systems in a single operation on all types of removable devices by using the format option in the Removable Media Manager window.

When the formatting process begins, two separate actions are launched. The first is a low-level format of the device, which utilizes a status bar to update you on the percentage completed. When the format is complete, the second action is launched, which applies the file system and optional name and slices to the device.

## To Format a Device

Formatting is done on all rewritable devices, including diskettes, Iomega Zip drives, and Iomega Jaz drives.

- **1. Click a device icon.**
- **2. In the Removable Media Manager window, choose Format from the Selected menu.**

The Media Format window appears with appropriate selections.

- **3. Select either Quick Format or Long Format.**
- **4. Choose a type from the File System Type menu.**

#### **5. (Optional) Under Volume Label, type a name for the formatted device.**

If no name is specified, the device is not named. If the device has already been formatted and has a volume name, the volume name is not shown. If UFS was selected as the file system, the Solaris Slice Editor button appears in the dialog box.

- **6. Click Format.**
- **16** Solaris 8 Desktop User Supplement ♦ April 2001

"Long Format" ignores password protection on the device. If the media is read-write protected, you are prompted for the password. "Long Format" is the default value for previously sliced media, write-protected media, or write-protected with password media.

**Note -** To format, name, and create file systems on all types of removable devices by using the command line, type:

% **sdtmedia\_format -d** *volume\_device\_name*

## Creating Solaris Slices

Use the Media Slice Editor to create Solaris slices on a device. You can only create slices in a UFS file system. If you select a PCFS or UDFS file system, you do not have the option of creating Solaris slices.

After slices are created, you can use the Media Slice Editor to write UFS or UDFS file systems onto the slices. Where possible, the Media Slice Editor checks the slice values you supplied as well as the overall integrity of the slice information. For example, the editor reports errors for overlapping slices.

You can create slices by using AutoSlice or by typing slice values into the Slice Details section manually.

## To Use AutoSlice

- **1. In the Media Format window, click Solaris Slice Editor.**
- **2. In the Slice Editor window, click AutoSlice.**
- **3. Use the spin box to increase or decrease the number of slices to be created in the Number of slices numerical text field.**
- **4. Click OK in the AutoSlice window.**
- **5. Click OK in the Slice Editor window.**
- **6. Click Format in the Media Format window.**

Removable Media **17**

### To Use Slice Details

- **1. Select B, K, M, or C for the slice unit in byte, kilobyte, megabyte, or cylinder.**
- **2. Type the slice size in the Size field.**
- **3. Click New.**
- **4. Repeat steps 2 and 3 for each new slice.** The slice number and size appear in the left side of the window.
- **5. Click OK in the Slice Editor window.**
- **6. Click Format in the Media Format window.**

#### Protecting a Device

Device protection enables you to view the software protection for a selected device and to either write protect, read-write protect, or disable protection. The device protection options are:

- **Disable protection**
- Write protect without password
- Write protect with password
- Read-write protect with password

#### ▼ To View a Device's Protection

- **1. In the Removable Media Manager window, click a device icon.**
- **2. From the Selected menu, choose Properties.**

### $\blacktriangledown$  To Disable Protection

This option allows you to disable software protection if the device has been previously write protected or read-write protected.

#### **1. In the Removable Media Manager window, click the device icon.**

- **2. From the Selected menu, choose Disable Protection.**
- **3. If the media has been write protected or read-write protected with a password, type the password into the Password dialog box.**
- **4. Click Apply.**

**Note -** To disable protection by using the command line, type:

% **sdtmedia\_prot -d /vol/dev/rdsk/...**

If the device is password protected, you are prompted for the password.

#### To Enable Write Protection Without a Password

This option allows you to enable software protection without password protection.

- **1. In the Removable Media Manager window, click the device icon.**
- **2. From the Selected menu, choose Write Protect.**

#### To Enable Write Protection With a Password  $\blacktriangledown$

This option allows you to enable software protection with password protection.

- **1. In the Removable Media Manager window, click the device icon.**
- **2. From the Selected menu, choose Read-Write Protect.**
- **3. Click Write Protect With Password.**
- **4. Click OK.**
- **5. Type the password in the Enter Password field.**
- **6. Type the password in the Verify Password field.**
- **7. Click Apply.**

Removable Media **19**

### To Enable Read-Write Protection With a Password

- **1. In the Removable Media Manager window, click the device icon.**
- **2. From the Selected menu, choose Read-Write Protect.**
- **3. Click Read-Write Protect With Password.**
- **4. Click OK.**
- **5. Type the password in the Enter Password field.**
- **6. Type the password in the Verify Password field.**
- **7. Click Apply.**

**Note -** To write protect by using the command line, type:

% **sdtmedia\_prot -w /vol/dev/rdsk/...**

If the device is not protected, the −w option write protects the device without a password, and does not display any dialog boxes. If the device is already protected, the Password dialog box appears.

#### Changing Your Password

To change your password, you must first disable the existing password protection and then apply the new password protection to the device.

#### To Change Your Password  $\blacktriangledown$

To change a password requires the following procedures:

- **1. See "To Disable Protection" on page 18.**
- **2. See "To Enable Write Protection With a Password" on page 19 or "To Enable Read-Write Protection With a Password" on page 20.**

## Using Window Manager Enhancements

Solaris 8 workspace and window management has been enhanced in the Solaris 8 6/ 00 release and again in the 4/01 release. The following information supplements desktop information that is in *Solaris Common Desktop Environment: User's Guide*.

The workspace and window management enhancements consist of three separate applications. They are:

- "Graphical Workspace Manager" on page 21
- "Window List " on page 29
- "Workspace Manager" on page 37

These three applications provide the ability to manipulate workspaces and windows from the different applications, depending on the tasks you want to perform. The Graphical Workspace Manager allows for changes in workspaces and windows. The Window List concentrates on the manipulation of windows. Finally, the Workspace Manager controls the number of workspaces, whether or not the Workspace Switch Area appears on the Front Panel, and the ability to restore the default values.

**Note -** For the most current man pages, use the man command. The Solaris 8 Update release man pages include new feature information that is not in the Solaris 8 Reference Manual Collection.

# Graphical Workspace Manager

The Graphical Workspace Manager enables you to operate a workspace "control panel." This panel displays a window containing a miniaturized picture of each workspace on the desktop. Workspaces may be created, deleted, renamed, tiled, or

**21**

cascaded. Application windows may be moved (within or between workspaces), terminated, minimized, or maximized.

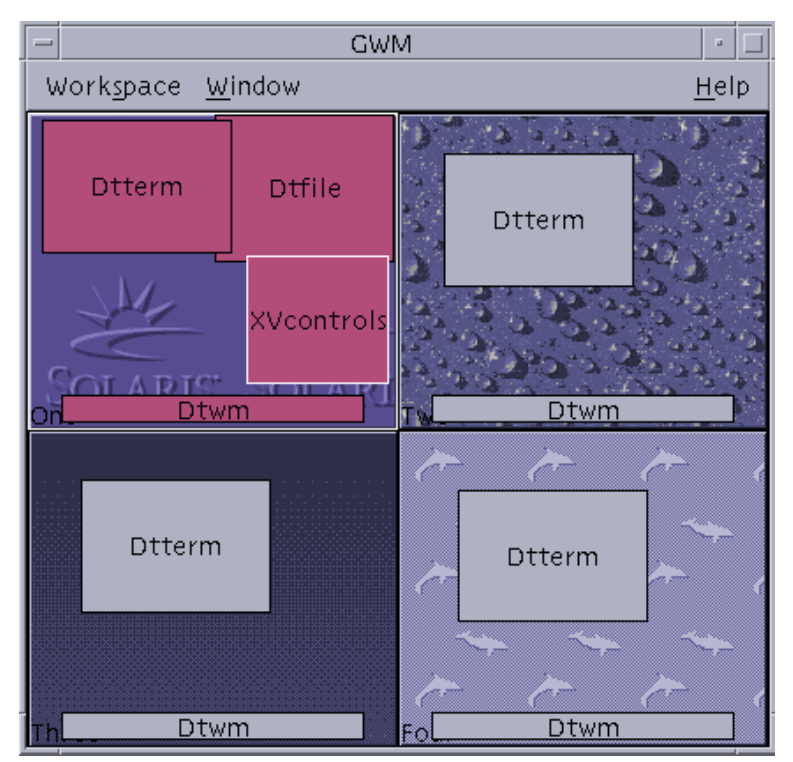

*Figure 3–1* Graphical Workspace Manager Main Screen

## Starting the Graphical Workspace Manager

You can start the Graphical Workspace Manager either from the desktop or from the command line.

#### To Start the Graphical Workspace Manager From  $\blacktriangledown$ the Desktop

- **1. Right-click on the desktop to open the Workspace Menu.**
- **2. Choose Applications.**
- **3. Choose Application Manager.**

**22** Solaris 8 Desktop User Supplement ♦ April 2001

- **4. Double-click Desktop\_Apps.**
- **5. Double-click GWM.**

#### To Start the Graphical Workspace Manager From the Command Line

♦ **At the command line, type** sdtgwm**.**

# Graphical Workspace Manager Tasks

You can perform several tasks by using the Graphical Workspace Manager.

- "To Add a Workspace" on page 24
- **To Delete a Workspace" on page 24**
- "To Rename a Workspace" on page 25
- "To Switch to a Different Workspace" on page 25
- "To Cascade All Windows in a Workspace" on page 25
- "To Tile All Windows in a Workspace" on page 25
- "To Minimize a Window" on page 26
- "To Close a Window" on page 26
- **To Terminate an Application**" on page 27
- "To Move a Window to a Different Workspace" on page 27
- "To Occupy Workspace(s)" on page 27
- "To Unoccupy Workspace(s)" on page 27

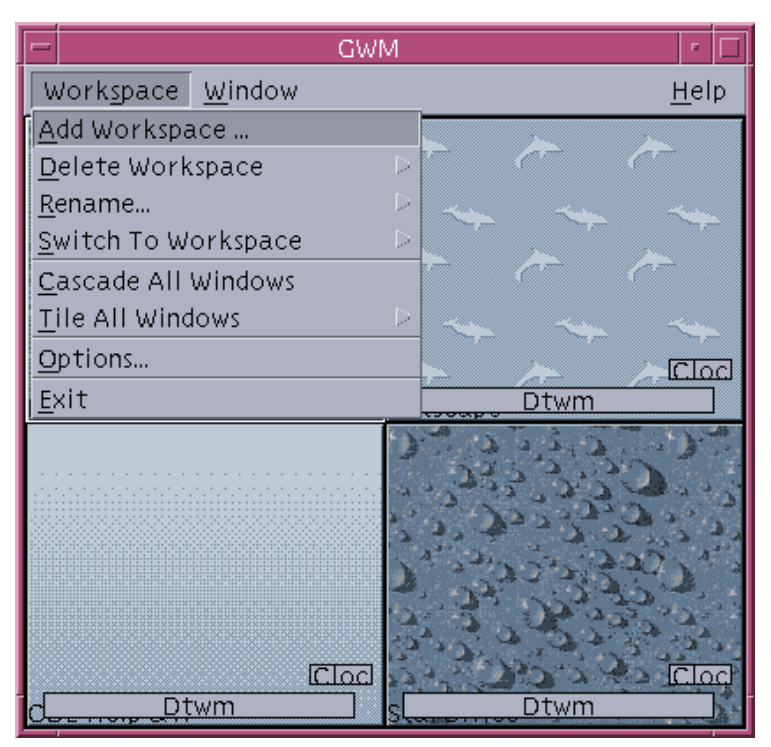

*Figure 3–2* Graphical Workspace Manager – Workspace Menu

## To Add a Workspace

- **1. Choose Add Workspace from the Workspace menu.**
- **2. Type a name in the Add Workspace dialog box.**
- **3. Click OK.**

#### To Delete a Workspace  $\blacktriangledown$

- **1. Choose Delete Workspace from the Workspace menu.**
- **2. Choose the workspace to be deleted from the submenu.**
- **24** Solaris 8 Desktop User Supplement ♦ April 2001

#### To Rename a Workspace

- **1. Choose Rename from the Workspace menu.**
- **2. From the submenu, select the workspace to be renamed.**
- **3. Type the new name in the Rename Workspace dialog box.**
- **4. Click OK.**

To Switch to a Different Workspace v

- **1. Choose Switch to Workspace from the Workspace menu.**
- **2. From the submenu, select the workspace to which you want to switch.**

#### To Cascade All Windows in a Workspace

This task executes in the current workspace.

♦ **Choose Cascade All Windows from the Workspace menu.**

#### To Tile All Windows in a Workspace

This task executes in the current workspace.

- **1. Choose Tile All Windows from the Workspace menu.**
- **2. From the submenu, choose either Horizontal or Vertical.**
- $\blacktriangledown$  To Open the Options Dialog Box
	- ♦ **Choose Options from the Workspace menu.**

For further information on the Options dialog box, see "Graphical Workspace Manager Options Dialog Box" on page 28..

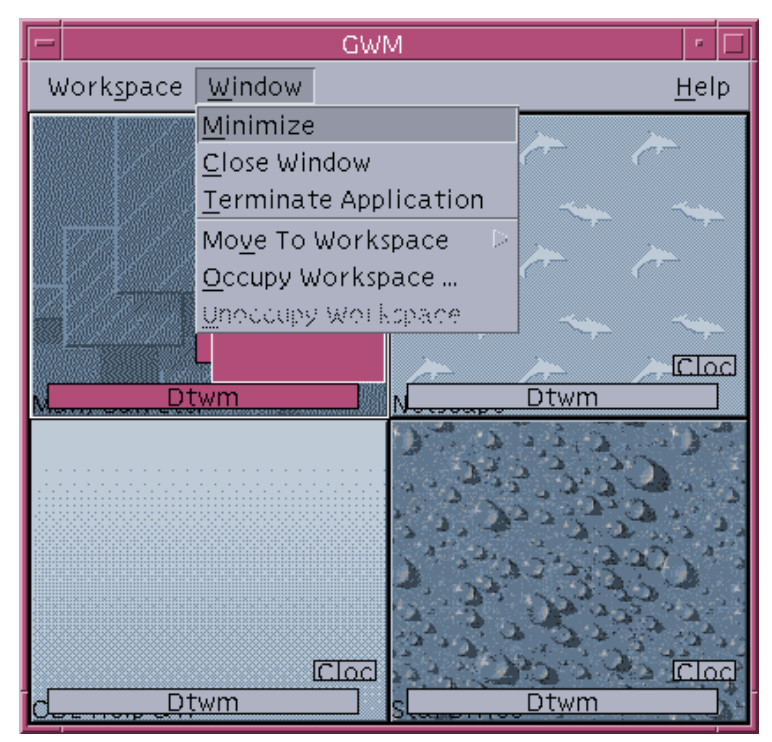

*Figure 3–3* Graphical Workspace Manager — Window Menu

## To Minimize a Window

- **1. In the Graphical Workspace Manager, select a window.**
- **2. Choose Minimize from the Window menu.**

#### To Close a Window  $\blacktriangledown$

- **1. In the Graphical Workspace Manager, select a window.**
- **2. Choose Close Window from the Window menu.**
- **3. (Optional) If the window you are closing is the only window that contains the application, a confirmation dialog box appears. Click OK to continue with closing the window.**
- **26** Solaris 8 Desktop User Supplement ♦ April 2001

## To Terminate an Application

- **1. In the Graphical Workspace Manager, select an application window.**
- **2. Choose Terminate Application from the Window menu.**
- **3. In the confirmation dialog box, click OK.**

#### To Move a Window to a Different Workspace  $\blacktriangledown$

- **1. In the Graphical Workspace Manager, select a window.**
- **2. Choose Move to Workspace from the Window menu.**
- **3. From the submenu, choose the workspace to which you want the window to move. You can also choose All Workspaces.**

 $\blacktriangledown$  To Occupy Workspace(s)

- **1. In the Graphical Workspace Manager, select a window.**
- **2. Choose Occupy Workspace from the Window menu.**
- **3. Choose the workspace(s) from the submenu.** You can select multiple workspaces by pressing the Control key and selecting the additional workspaces.
- **4. Click OK.**

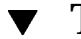

 $\blacktriangledown$  To Unoccupy Workspace(s)

- **1. In the Graphical Workspace Manager, select a window.**
- **2. Choose Unoccupy Workspace from the Window menu.**

## Graphical Workspace Manager Options Dialog Box

You can set the following options from the Graphical Workspace Manager Options dialog box.

- **Show Workspace Thumbnails On Front Panel** Ensures that the Graphical Workspace Manager workspace images appear on the Front Panel.
- **Show Workspace Backdrops** Ensures that the actual workspace backdrops are displayed in the Graphical Workspace Manager.
- **Show Workspace Names** Displays the workspace names in the thumbnailed workspaces of the Graphical Workspace Manager.
- **Number of Visible Rows** Enables the setting of the number of rows that are used to display the open workspaces of the Graphical Workspace Manager.
- **Desired Thumbnail Width (Pixels)** Sets the width, in pixels, of the workspace display in the Graphical Workspace Manager.
- **Changes Thumbnail Size** Specifies that a resize of the Graphical Workspace Manager actually increases or decreases the size of the Graphical Workspace Manager main window. This option changes the size of the workspace thumbnails.
- **Changes Layout** Specifies that a resize of the Graphical Workspace Manager changes only the layout of the workspace thumbnails within the Graphical Workspace Manager.
- **Show Window Contents** Causes window images to be grabbed and displayed.
- **Show Window Frames** Window images are not grabbed. Blank boxes are displayed.
- **Highlight Windows In Current Workspace** The windows in the current workspace are displayed in the desktop highlight color. This option is only available if Show Window Frames is selected.
- **Show Window Names** The command name of the window appears in the window. This option is only available if Show Window Frames is selected.

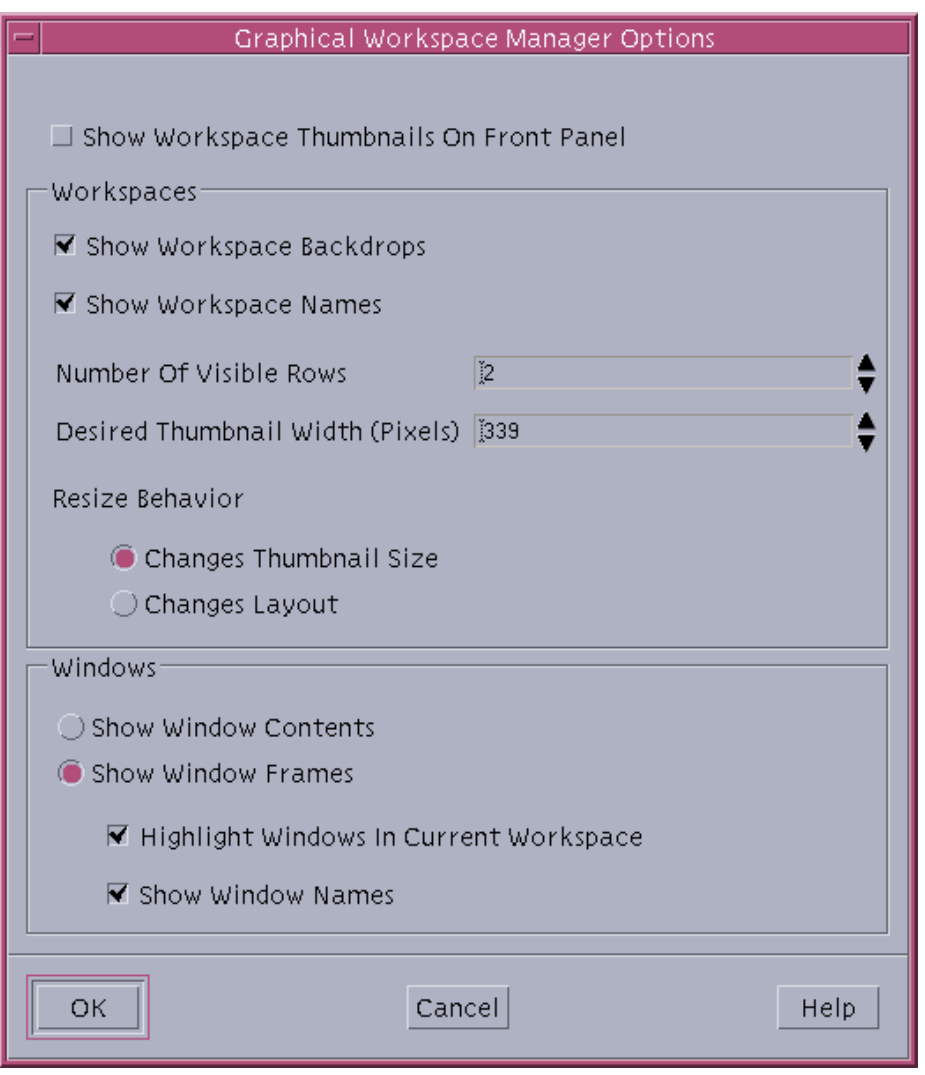

*Figure 3–4* Graphical Workspace Manager Options Dialog Box

# Window List

The Window List displays information about all windows across the CDE workspaces. After it is launched, the window list is updated in a dynamic fashion.

| $\equiv$         |           | Window List    |                           | u.   |
|------------------|-----------|----------------|---------------------------|------|
| Window<br>Option |           |                |                           | Help |
| Workspace        | State     | Application    | Window Title              |      |
| lOne:            | Minimized | <b>D</b> tfile | File Manager - adama:ROOT |      |
| Four             | Open      | <b>Dtterm</b>  | Terminal                  |      |
| lOne:            | Minimized | <b>Dtterm</b>  | Terminal                  |      |
| Three            | Open      | <b>Dtterm</b>  | Terminal                  |      |
| Two              | Open      | <b>Dtterm</b>  | Terminal                  |      |
| lOne.            | Open      | XVroot         | XV.                       |      |
| lOne:            | Open      | XVcontrols     | xy controls               |      |
| KI.              |           |                |                           |      |

*Figure 3–5* Window List Main Screen

You can sort the windows in one of the following orders:

- **Workspace Name**
- **Window State**
- **Application Name**
- **Window Title**

### Starting the Window List

You can start the Window List either from the desktop or from the command line.

## $\blacktriangledown$  To Start the Window List From the Desktop

- **1. Right-click the desktop to open the Workspace Menu.**
- **2. Select Applications.**
- **3. Select Application Manager from the Applications submenu.**
- **4. Double-click Desktop\_Apps.**
- **5. Double-click Window List.**

## $\blacktriangledown$  To Start the Window List From the Command Line

♦ **At the command line, type** sdtwinlst**.**

## Performing Window List Tasks From the Window Menu

You can perform several tasks by using the Window List. These tasks are:

- $\blacksquare$  "To Go to a Window" on page 32 Goes to the selected window and gives it focus. If the window is in another workspace, you are moved to that workspace.
- "To Get a Window" on page 32 Moves the selected window from whatever workspace it is in to the one you are currently in and gives it focus.
- "To Lower a Window in the Stack" on page 33 Lowers the selected window to the bottom of the window stack.
- "To Minimize the Selected Window" on page 33 Minimizes the selected window(s).
- $\blacksquare$  "To Close a Window" on page 33 Closes the selected window(s). If the window to be closed is the only window that is associated with an application, a confirmation dialog box appears.
- "To Terminate an Application" on page 33 A confirmation dialog box appears and all windows that are associated with that application are closed.
- "To Move the Selected Window Into Another Workspace" on page 33 Moves the selected window(s) to the specified workspace.
- "To Occupy the Selected Workspace" on page 34 Opens the Workspace Chooser dialog box and places the selected window in the workspace that is chosen from the list.
- "To Unoccupy the Selected Workspace" on page 34 Removes the selected window from the current workspace. If the current workspace is the only workspace that the selected window resides in, this option is grayed out.
- "To Cascade All Non-minimized Windows in a Workspace" on page 34 Cascades all windows in the current workspace.
- "To Tile All Non-minimized Windows in a Workspace" on page 34 Tiles all windows in the current workspace. You can choose horizontal tiling or vertical tiling.

|                          |               | Window List             |                            |      |
|--------------------------|---------------|-------------------------|----------------------------|------|
| Window<br>Option         |               |                         |                            | Help |
| Go To Window             |               | Ctrl+G Application      | Window Title               |      |
| Get Window               | Ctrl+W Dtfile |                         | File Manager - export      |      |
| Lower                    | $Ctrl + L$    | <b>Dtterm</b>           | Terminal                   |      |
| Minimize                 | Ctrl+M        | <b>Dtterm</b><br>Dtterm | Terminal<br>Terminal       |      |
| Close Window             | Ctrl+C        | Dtterm                  | Terminal                   |      |
| Terminate Application    | $Ctrl+T$      | lSdtwsm                 | Workspace Manager Controls |      |
| Move To Workspace        | D             |                         |                            |      |
| Occupy Workspace         | $Ctrl + O$    |                         |                            |      |
| Undecupy Workspace       | Ctri+U        |                         |                            |      |
| Cascade All in Workspace | $CtrI + s$    |                         |                            |      |
| Tile All in Workspace    | D             |                         |                            |      |
| Exit                     | $Alt + F4$    |                         |                            |      |
|                          |               |                         |                            |      |
| KI                       |               |                         |                            |      |
|                          |               |                         |                            |      |

*Figure 3–6* Window List Window Menu

## To Go to a Window

- **1. From the Window List, select a window.**
- **2. Choose Go To Window from the Window menu.**

**Note -** Depending on the setting of the Window List Options, you might be able to double-click the Window List entry and move to the workspace that contains the selected window. You could also have the window move to the current workspace. Refer to "To Set the Action of a Double-click on a Window Entry" on page 36.

#### To Get a Window  $\blacktriangledown$

- **1. From the Window List, select a window.**
- **2. Choose Get Window from the Window menu.**

**32** Solaris 8 Desktop User Supplement ♦ April 2001

#### To Lower a Window in the Stack

- **1. From the Window List, select a window.**
- **2. Choose Lower from the Window menu.**

#### To Minimize the Selected Window  $\blacktriangledown$

- **1. From the Window List, select a window or windows.**
- **2. Choose Minimize from the Window menu.**
- To Close a Window  $\blacktriangledown$ 
	- **1. From the Window List, select a window or windows.**
	- **2. Choose Close Window from the Window menu.**
	- **3. (Optional) If the window you are choosing is the only window that contains a particular application, a confirmation dialog box appears. Click OK to close the window and terminate the application.**

#### $\blacktriangledown$  To Terminate an Application

- **1. From the Window List, select a window.**
- **2. Choose Terminate Application from the Window menu.**
- **3. (Optional) If the window you are closing is the only window that contains a particular application, a confirmation dialog box appears. Click OK to close the window and terminate the application.**

# To Move the Selected Window Into Another Workspace

- **1. From the Window List, select a window or windows.**
- **2. Choose Move to Workspace from the Window menu.**

**3. Choose a workspace or All Workspaces.**

#### To Occupy the Selected Workspace  $\blacktriangledown$

- **1. From the Window List, select a window or windows.**
- **2. Choose Occupy a Workspace from the Window menu.**
- **3. Choose the workspace for the window to occupy from the Occupy Workspace dialog box.**

### To Unoccupy the Selected Workspace

- **1. From the Window List, select a window or windows.**
- **2. Choose Unoccupy a Workspace from the Window menu.**

# To Cascade All Non-minimized Windows in a Workspace

You can perform this task only in the current workspace.

♦ **Choose Cascade All in Workspace from the Window menu.**

# To Tile All Non-minimized Windows in a Workspace

You can perform this task only in the current workspace.

- **1. Choose Tile All in Workspace from the Window menu.**
- **2. Choose Horizontal or Vertical from the submenu.**

### Performing Window List Tasks From the Option Menu

You can perform the following tasks from the Option Menu.

- "Sorting Options" on page 35
- "Opening the Options Dialog" on page 35

|                 |         |                  | Window List             |                                   | n. |
|-----------------|---------|------------------|-------------------------|-----------------------------------|----|
| Window          | Option  |                  |                         |                                   | He |
| WorkspacSort By |         | $\Box$ ate       | Application             | Window Title                      |    |
| One<br>Four     | Options | inimized<br>Open | Dtfile<br><b>Dtterm</b> | File Manager - export<br>Terminal |    |
| One             |         | Minimized        | Dtterm                  | Terminal                          |    |
| Three           |         | Open             | Dtterm                  | Terminal                          |    |
| Two             |         | Open             | Dtterm                  | Terminal                          |    |
| One             |         | Open             | Sdtwsm                  | Workspace Manager Controls        |    |
|                 |         |                  |                         |                                   |    |
|                 |         |                  |                         |                                   |    |
|                 |         |                  |                         |                                   |    |
|                 |         |                  |                         |                                   |    |
|                 |         |                  |                         |                                   |    |
|                 |         |                  |                         |                                   |    |
|                 |         |                  |                         |                                   |    |
|                 |         |                  |                         |                                   |    |
| EI              |         |                  |                         |                                   |    |

*Figure 3–7* Window List Option Menu

#### Sorting Options v

- **1. Select Sort By from the Option menu.**
- **2. Choose one of the four sort options.**

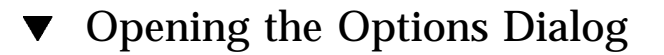

♦ **Select Options from the Option menu.**

## Window List Options

By using the Window List – Options dialog box, you can change the following options.

- Show Column
- Double-clicking a window in the list

These options enable you to select which columns appear in the Window List and what action is taken when you double-click a window item in the Window List.

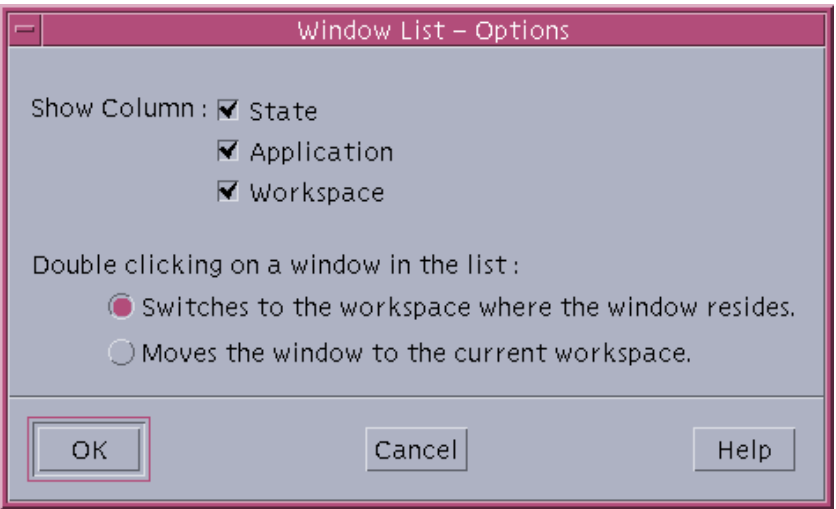

*Figure 3–8* Window List – Options Dialog

#### To Show Columns  $\blacktriangledown$

♦ **Click the State, Application, or Workspace check boxes for that column to be displayed.**

The absence of a checkmark means the column will not be displayed.

**Note -** The Window Title column is always visible.

# To Set the Action of a Double-click on a Window Entry

The Window List provides the ability to select the effect of double-clicking a window entry in the Window List.

**1. Click the check box for Switches to the workspace where the window resides.**

This setting has the effect of switching to the workspace that contains the selected window.

**2. Click the check box for Moves the window to the current workspace.** This setting has the effect of moving the selected window to the current workspace.

# Workspace Manager

The Workspace Manager provides a graphical user interface (GUI) for controlling behavior and the number of workspaces. You can also add and delete workspaces by using the slider. Workspace Manager enables you to show the Workspace Switch Area on the Front Panel instead of the workspace buttons. You can also return to the default settings.

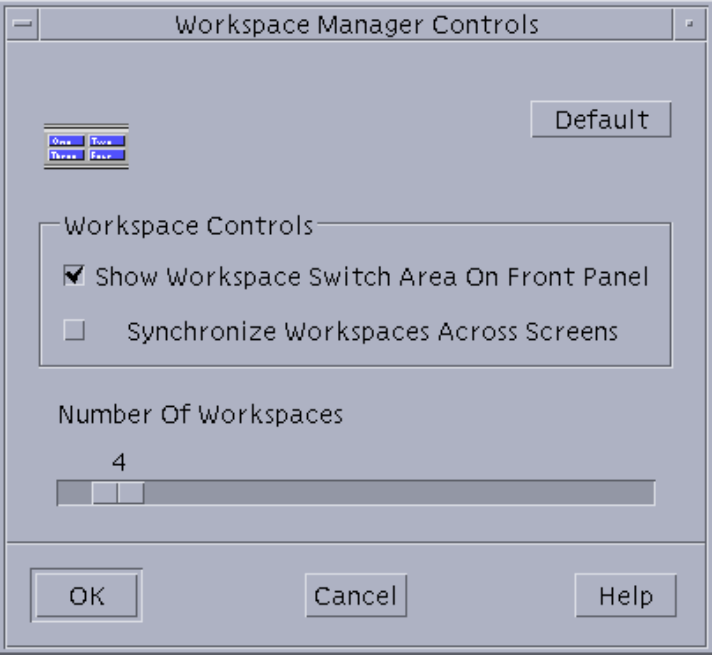

*Figure 3–9* Workspace Manager Main Screen

## Starting Workspace Manager

You can start the Workspace Manager either from the Workspace Menu or at the command line.

#### To Start the Workspace Manager From the Desktop  $\blacktriangledown$

- **1. Right-click the desktop to open the Workspace Menu.**
- **2. Choose Applications.**
- **3. Choose Application Manager from the submenu.**
- **4. Double-click Desktop\_Apps.**
- **5. Double-click Workspace Manager Controls.**

#### To Start the Workspace Manager From the Command Line

♦ **At the command line, type** sdtwsm**.**

# Using Workspace Manager Controls

You can perform several functions by using the Workspace Manager.

- To Display the Workspace Switch Area on the Front Panel" on page 39
- "To Synchronize Workspaces Across Screens" on page 39
- "To Set the Number of Workspaces" on page 39
- **To Restore the Default Settings" on page 39**

## To Display the Workspace Switch Area on the Front Panel

- **1. Select the check box for Show Workspace Switch Area On Front Panel.**
- **2. Click OK.**

To Synchronize Workspaces Across Screens  $\blacktriangledown$ 

- **1. Select the check box for Synchronize Workspaces Across Screens.**
- **2. Click OK.**
- To Set the Number of Workspaces  $\blacktriangledown$ 
	- **1. Move the Number of Workspaces slider until the desired number of workspaces appears.**
	- **2. If the resulting number of workspaces is an addition, the new workspace icon or icons appears on the Front Panel.**
	- **3. (Optional) If the resulting number of workspaces is a reduction, the Workspace Manager Delete Workspace dialog box appears. Click OK to delete the workspace or workspaces.**
- To Restore the Default Settings  $\blacktriangledown$ 
	- ♦ **Click the Default button in the Workspace Manager Controls window.**

# Adding Multiple Files to Email

The mailer feature is new in the Solaris 8 1/01 release and has been updated in the 4/01 release. The following information supplements information on the Mailer that is in "Using Mailer" in *Solaris Common Desktop Environment: User's Guide*.

**Note -** For the most current man pages, use the man command. The Solaris 8 Update release man pages include new feature information that is not in the Solaris 8 Reference Manual Collection.

# Attaching Multiple Files to Email

In the Mailer, the addition of the check box for Keep dialog box open on the desktop enables you to attach multiple files to an email. You no longer need to select Add Files from the Attachments menu each time you add another file.

#### To Add an Attachment

- **1. Compose your email message.**
- **2. Choose Add File from the Attachments menu in the Compose window.**

The Mailer - Attachments - Add dialog box is displayed.

**3. (Optional) Click the Keep dialog box open on desktop check box.**

When you click this option box, you indicate that you do not want the dialog box to close after you click the Add button. This action eliminates the need to choose Add File from the Attachments menu to add more than one attachment.

#### **4. Select a file to attach and click Add.**

The attachment is added to the attachment list in the lower portion of the Compose window.

To remove an attachment you just added, select its icon and choose Delete from the Attachments menu.

To restore a deleted attachment, choose Undelete from the Attachments menu.

#### **5. (Optional) Choose Rename from the Attachments menu to change the name of a selected attachment.**

If you drag and drop messages from the Message Header List in the main window to the attachment list, Mailer creates one mailbox that contains all of the messages.